$E$ sic TIPS  $\epsilon$  TRICKS

# Dragon – Getting Started

*How to Download the PowerMic Mobile App and Get Started Dictating Using Dragon*

In order to get started using Dragon Medical One (DM One) you need to have the Dragon Icon in your Epic toolbar and download the Intune and PowerMic Mobile apps to your mobile device. (Note: Users with Airwatch previously installed will have access to Dragon.)

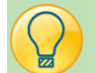

### Dragon Icon in Epic

Providers will have automatic access to Dragon through Epic using the Dragon icon in the toolbar.

**Current Users**: Please contact the help desk if you do not have the icon.

**New Users:** Due to Dragon enrollment taking place once a week, new users should wait to contact the help desk.

**Medical Students**: Will not have Dragon access.

- **1. Click the Dragon icon the Dragon** to automatically launch the Dragon Bar.
- **2. Providers will ALWAYS open the Dragon Bar PRIOR to launching the PowerMicMobile.**

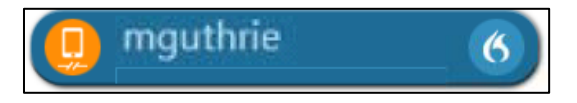

#### Download Intune to Your Mobile Device

Install the Intune Company Portal App (free) from your mobile device store. (Note: Users with Airwatch [now called Workspace One Intelligent Hub] previously installed will have access to Dragon.)

To enroll your phone follow the correct link listed below.

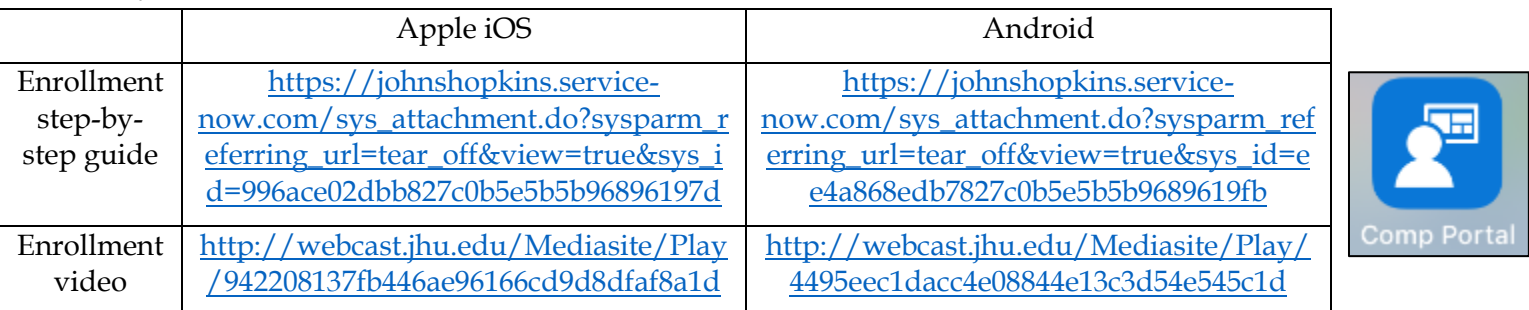

Quick Instructions:

- 1. If you do not have a device PIN on your mobile device, set one now.
- 2. **DELETE** your current Hopkins email account / profile on your mobile device.
- 3. Install the Intune Company Portal App (free) from the App Store.
- 4. Open the Comp Portal app and sign in using [JHEDID@](mailto:JHEDID@jh.edu)**jh**.edu (**NOTE – the domain needs to be @jh.edu**).
- 5. Authenticate using your JHEDID and password to begin enrollment.
- 6. Start enrollment and accept all prompts and permissions until complete.
- 7. Wait about five minutes for email to automatically configure.

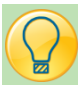

#### Power Mic Mobile

- 1. Once you have downloaded the Intune app **Open** the application.
- 2. Make sure you are in the **Apps** section. Click **View** if you have an **Apple iOS** system **OR** click **Play Store** if you have an **Android system**.

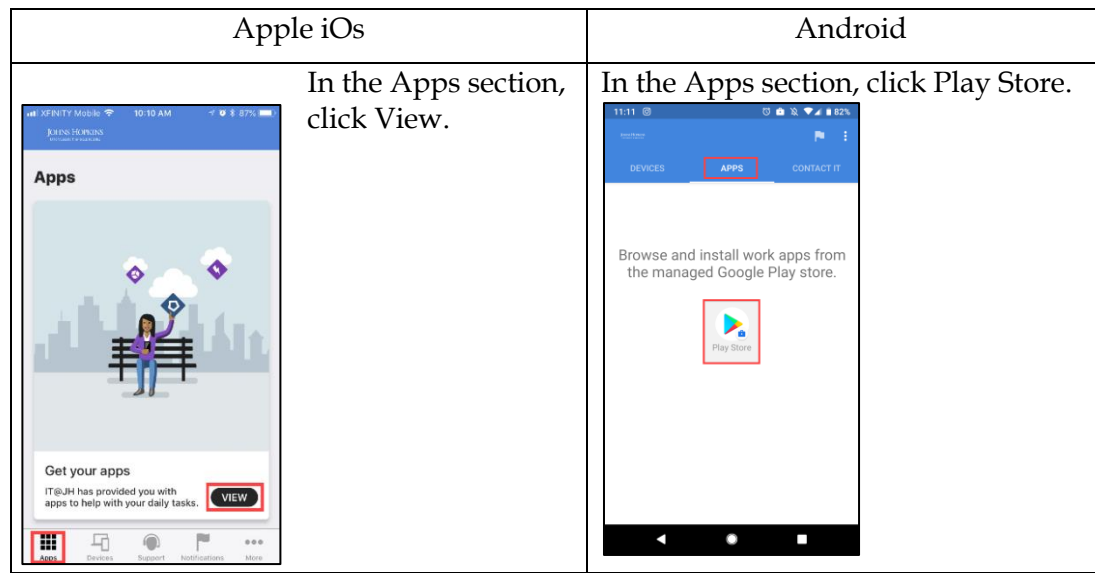

- 3. **Scroll down** until you get to the **PowerMicMobile app.**
- 4. **Click Install,** to download the app to your mobile device.
	- You may get a pop-up window, Click **Manage.**

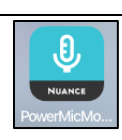

#### Daily Use of Dragon

- 1. **Open** the **PowerMicMobile app. (Make sure the Dragon Bar is already open, PRIOR to launching the PowerMicMobile.)**
- 2. Click the **Log In** button on the PowerMic Mobile app.

3. The application will automatically open the Dragon Medical One application.

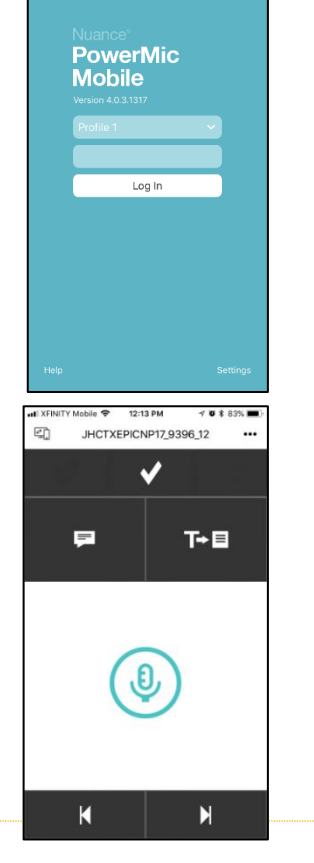

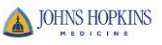

**4. Make sure your Dragon Bar is paired with your PowerMic Mobile.** 

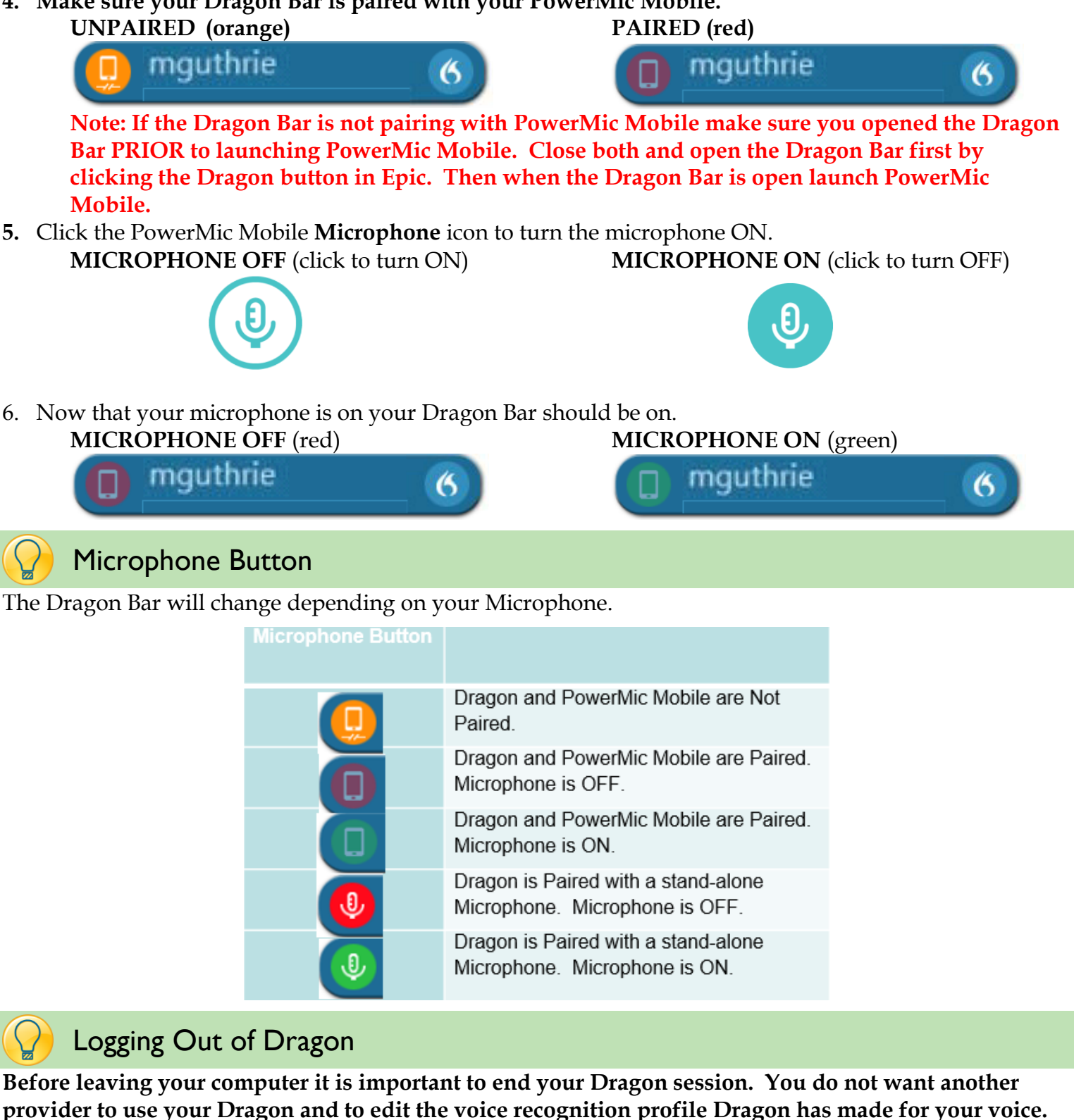

- **1.** Click the **Blue Flame** on the Dragon Bar.
- **2.** Click **Log Off**

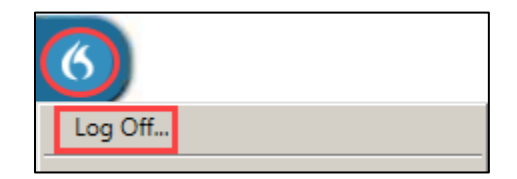

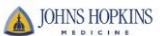

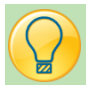

## Changing Microphones

- 1. Once you have logged off Dragon you will get a Dragon Medical One screen.
- 2. In this screen there is a **Microphone** section.
- 3. Here you have the ability to toggle between your desired microphones.

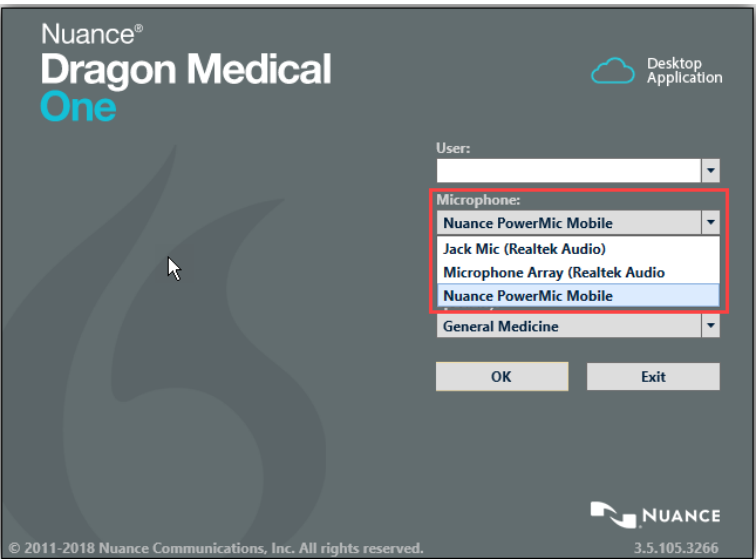

4. Click **OK** to log back in with your new microphone selection.

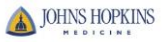